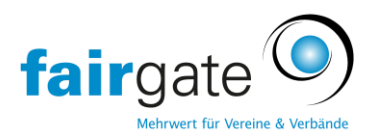

# Premiers pas avec Fairgate

### **Fonctions de base de la gestion des contacts :**

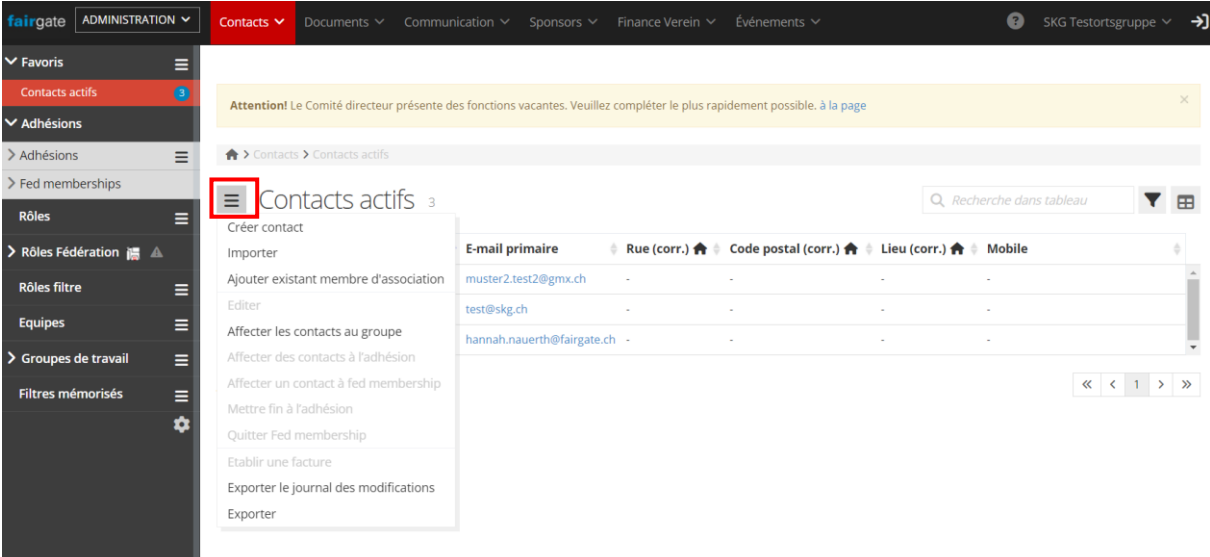

- En cliquant sur les 3 traits à côté de Contacts actifs, il est possible de créer de nouveaux contacts, d'ajouter des membres à la fédération ou d'en exporter.

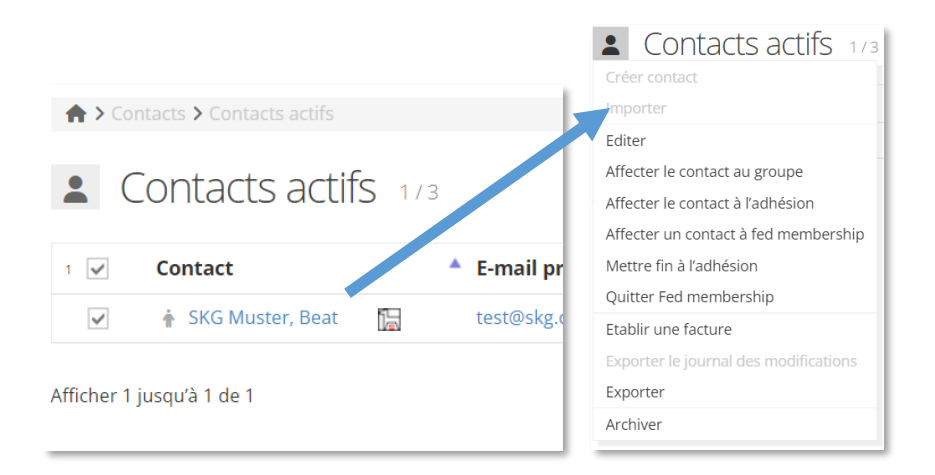

- Si vous cochez un ou plusieurs contacts, vous disposez d'autres options de menu. Archiver signifie que le contact est déplacé dans les archives et que toutes les adhésions sont terminées.

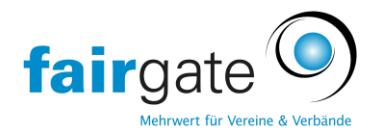

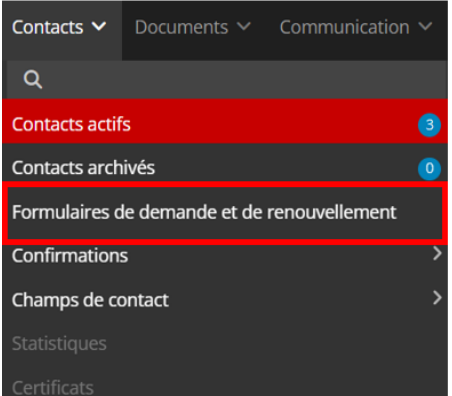

-Les contacts archivés se trouvent ensuite sous Contacts archivés - ce n'est que lorsque vous supprimez les contacts à cet endroit qu'ils sont définitivement supprimés de la base de données.

-Vous pouvez ajouter d'autres champs de contact, sous Gestion des champs de contact. Ceux-ci ne seront pas partagés avec la SCS.

-Vous pouvez créer votre propre formulaire de demande d'adhésion pour enregistrer de nouveaux membres.

# **Fonctions de base de la SCS:**

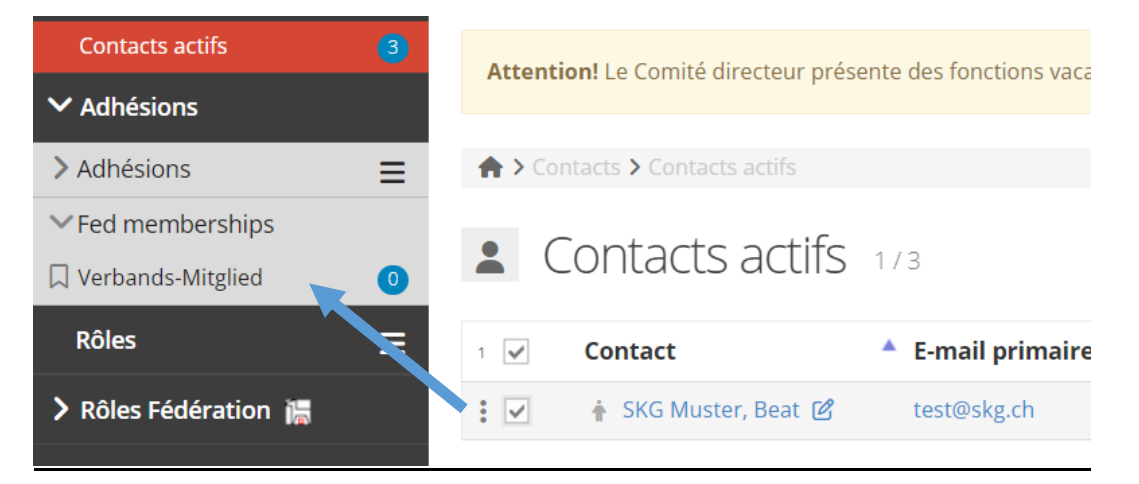

Lorsque vous glissez et déposez des contacts sur Membre de la fédération, vous partagez ce contact avec la fédération SCS. SCS peut alors voir et modifier toutes les données du contact. Ces contacts sont reconnus par le logo de SCS :

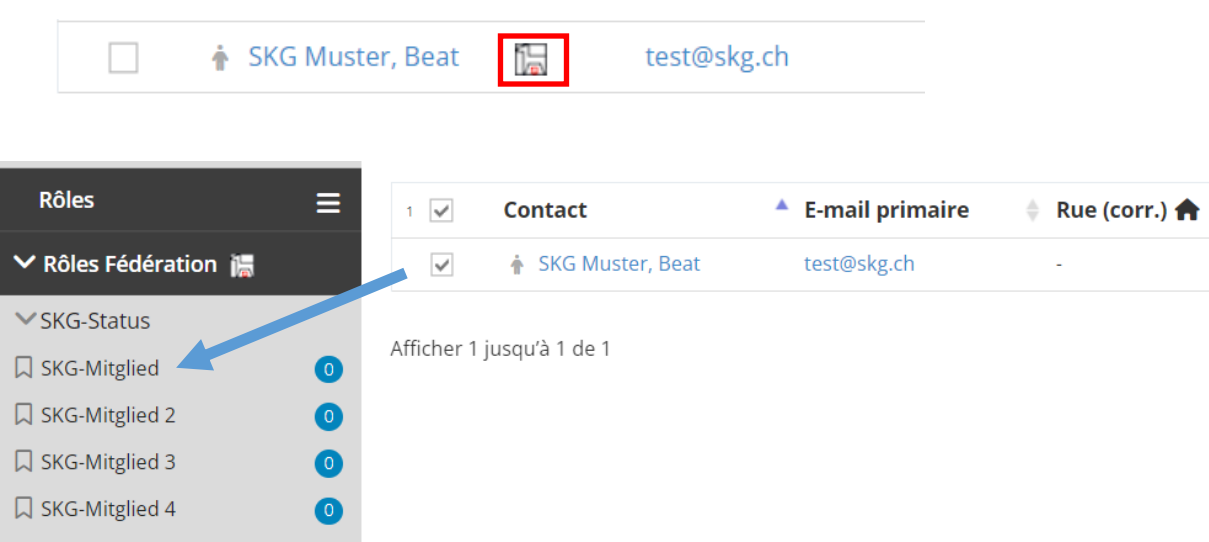

Tous les membres de la SCS doivent recevoir un statut SCS. Vous pouvez facilement définir le statut de vos contacts par glisser-déposer. Pour ce faire, faites glisser les

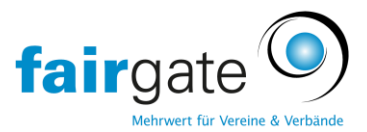

contacts sur le rôle correspondant. Le statut d'ancien combattant de la SCS doit encore être confirmé par la SCS.

- Attention : sans adhésion à la fédération, le statut ne peut pas être attribué aux contacts :

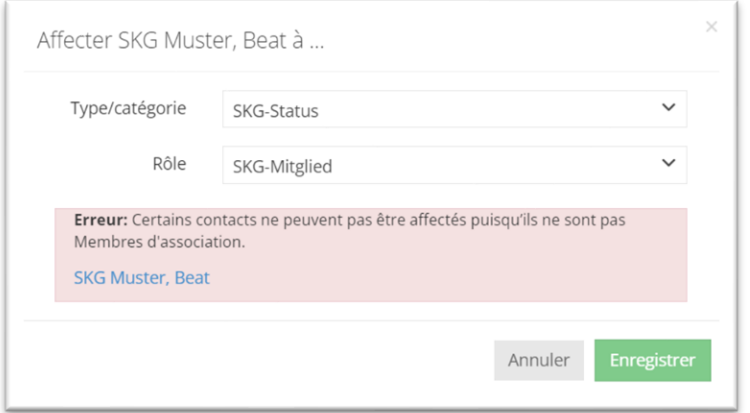

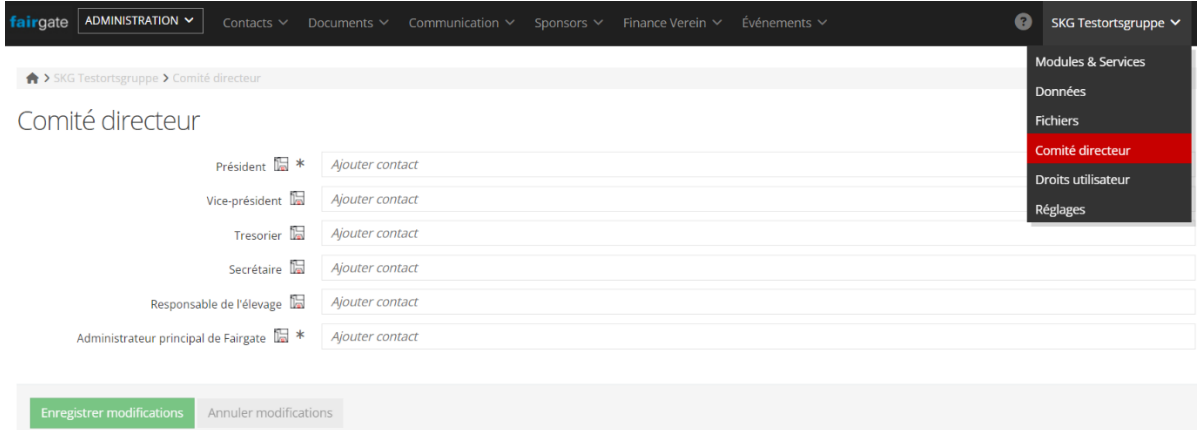

Vous pouvez créer ici le comité de votre association, ces fonctions sont prédéfinies par la SCS. Vous pouvez en ajouter d'autres, elles ne seront pas partagées avec la SCS. Veuillez n'ajouter que des membres de l'association au comité, afin qu'ils soient correctement affichés par la SCS.

#### **Contrôle des doublons**

Lorsque vous attribuez à vos contacts une adhésion de la fédération, le système vérifie si ce contact existe déjà dans la SCS. Si le système trouve un doublon, le message suivant apparaît pour vous :

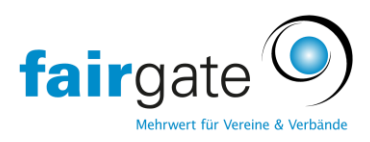

Ajouter Beat SKG Muster à Fed memberships

Il existe déjà un membre d'association avec cette adresse électronique. Souhaitez-vous fusionner votre contact avec le Membre d'association existant? S'il ne s'agit pas de la même personne, veuillez cliquer sur "Annuler" et modifier d'abord l'adresse électronique principale de votre contact.

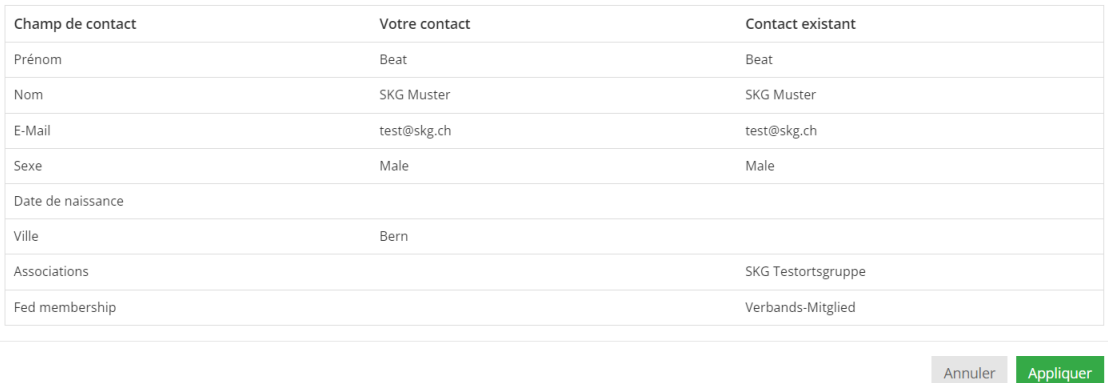

Veuillez toujours cliquer sur Appliquer s'il s'agit du **même** contact. Cela permet d'éviter les doublons et d'ajouter le contact à votre association. Vous ne pouvez cliquer sur Annuler que s'il s'agit effectivement d'une autre personne. Dans ce cas, votre contact ne recevra pas l'affiliation à la fédération.

## **Statut SCS**

Actuellement, chaque contact ne peut être attribué qu'une seule fois à un rôle de la fédération. C'est pourquoi il y a plusieurs rôles pour chaque statut.

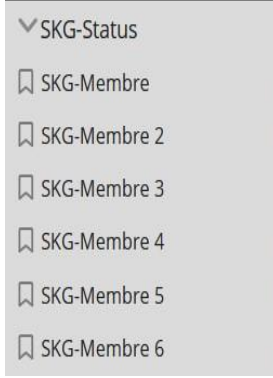

Si un contact a le statut de membre SKG non seulement dans le club A, mais aussi dans le club B - il est alors inclus à la fois dans le rôle "Membre SCS" et dans le rôle "Membre SCS 2". Le même principe s'applique aux autres statuts et lorsqu'un contact a le même statut dans plus de 2 clubs.

Ainsi, si un contact ne peut pas être déplacé dans le rôle "membre SCS", il doit être déplacé dans "membre SCS 2" ou "membre SCS 3...".

Dans ces cas, vous recevez le message d'erreur suivant :

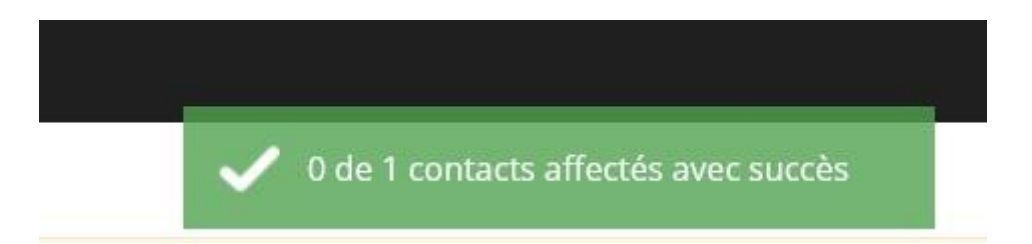

Ensuite, vous devez sélectionner à nouveau le contact et le pousser cette fois dans un autre rôle, par exemple Membre SCS 2.

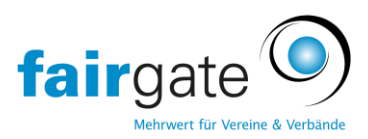

**Cas particulier de la section avec groupe local**

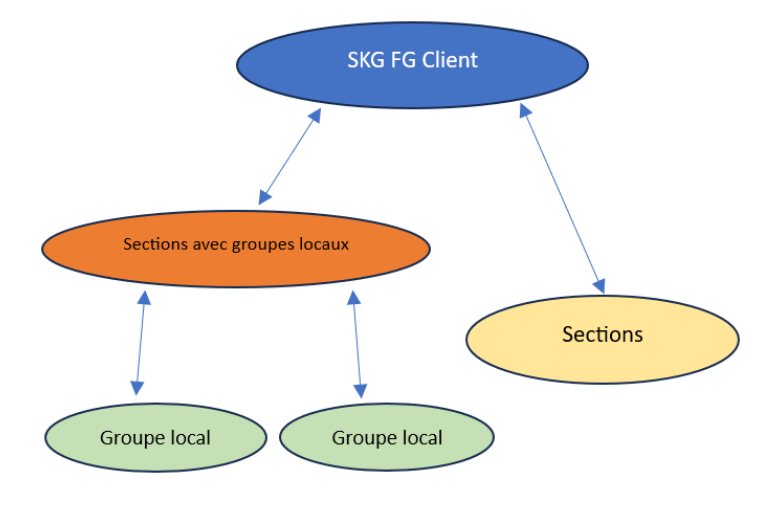

La solution Fairgate fonctionne de manière hiérarchique. Il y a différents niveaux qui sont reliés entre eux. Chaque niveau a toujours son propre client FG, avec les fonctions de base identiques.

C'est pourquoi il y a une particularité importante à prendre en compte pour les sections avec des groupes locaux. Si vous créez vos propres contacts, ceux-ci doivent impérativement être attribués à un groupe local. Ce n'est qu'alors que le contact est disponible à tous les niveaux et peut être trouvé et utilisé par d'autres. Pour ce faire, le contact doit être ouvert. En cliquant sur le crayon à côté de "Contact propre à l'association", vous ouvrez le menu d'action

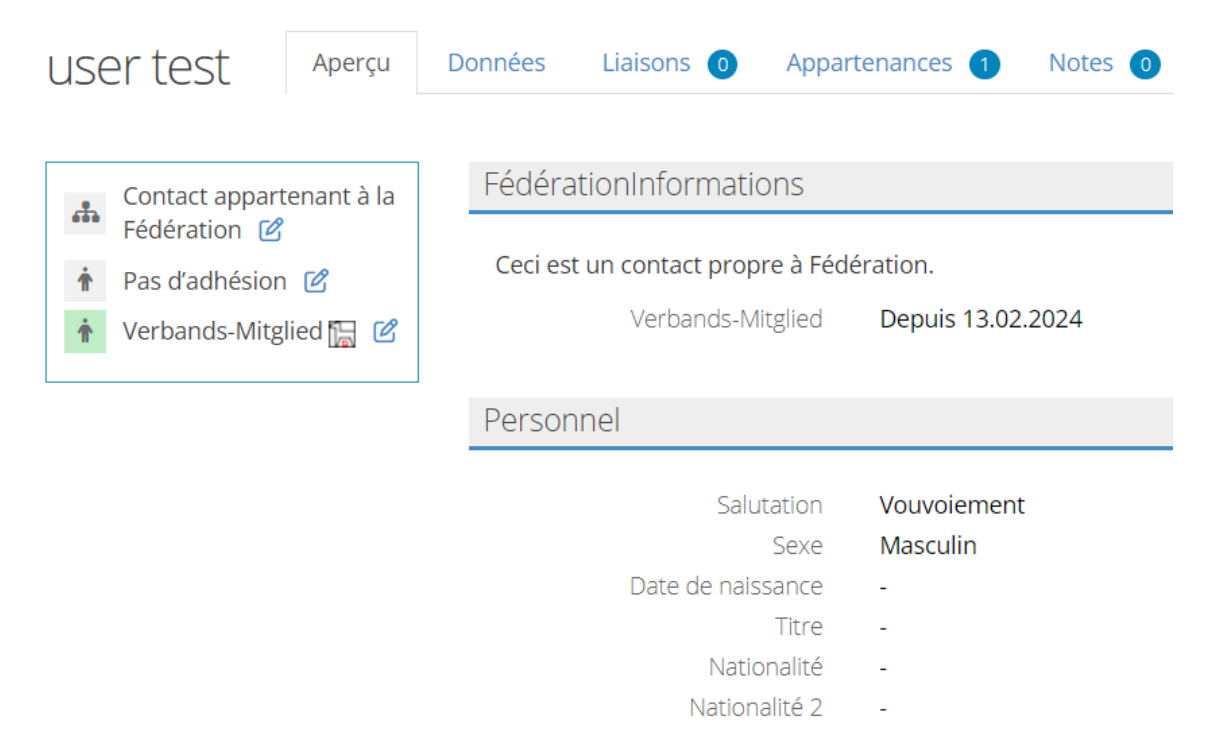

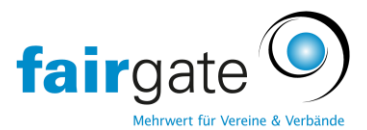

Ici, vous pouvez choisir votre section locale. Il y a au moins une 'section' groupe local pour toutes les sections. Celui-ci ne sert qu'à des fins techniques, afin de pouvoir rendre les contacts disponibles pour tous les niveaux.

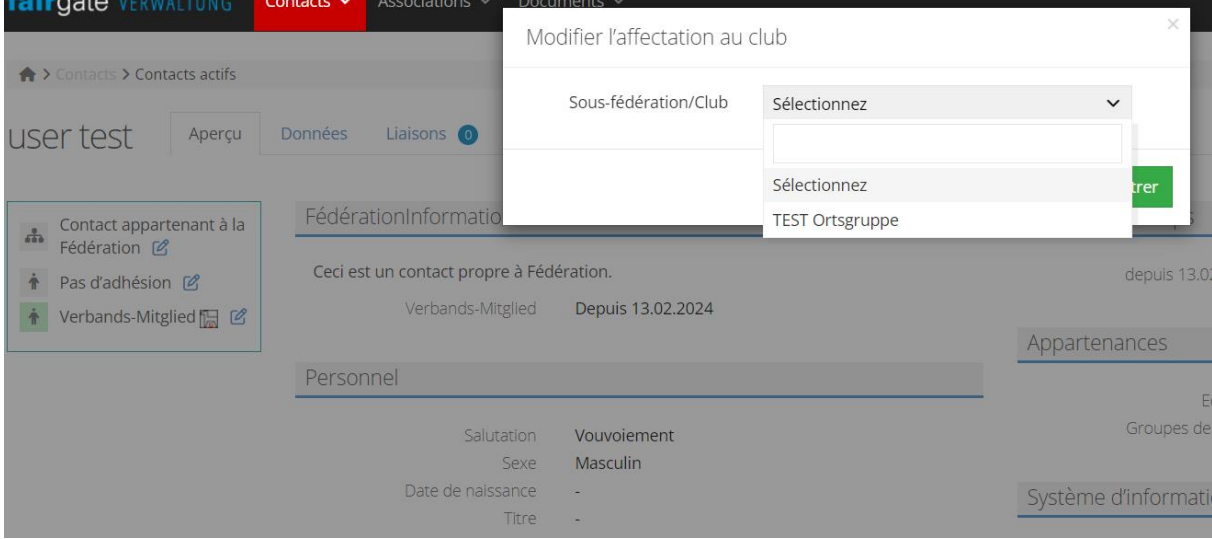